# TICO 2.0

# Manual del Usuario

 Pablo Muñoz Antonio Rodríguez

Universidad de Zaragoza Julio 2007

## 0. Introducción

 En este documento se recoge el manual de usuario del proyecto Tico, para su versión 2.0.En el se explica el funcionamiento de la aplicación, su aspecto y las formas de realizar cada una de las acciones posibles. En este anexo, no solo aparece el manual de usuario del intérprete, sino que aparece el manual de usuario del editor, debido a que se han añadido nuevas funcionalidades en el mismo.

# 1. Manual de Instalación y ejecución de la aplicación

 La aplicación se distribuye en dos ficheros diferentes, que corresponden con su instalación en diferentes sistemas operativos.

## 1.1 Instalación en *Windows*

 Para realizar la instalación en *Windows* hay que ejecutar el instalador que se distribuye con la aplicación (**tico-2.0-w32-bin.exe**) y seguir las instrucciones que ahí se indican.

 El instalador crea automáticamente dos ejecutables, uno para el director (tico-editor.exe) y otro para el intérprete (tico-interpreter.exe) dentro de la carpeta de instalación seleccionada. Adicionalmente también crea los accesos directos correspondientes en el *Escritorio* y en el *menú de inicio*. Como argumento de cualquiera de los dos ejecutables se le puede pasar la dirección de un fichero de proyecto de Tico para que sea abierto nada mas ejecutar la aplicación.

## 1.2 Instalación en otros sistemas operativos

Para instalar Tico en cualquier otro sistema operativo hay que descomprimir el archivo comprimido tico-2.0-other-bin.zip en la carpeta elegida para ello.

 Para ejecutar la aplicación en otros sistemas operativos se proveen dos ejecutables diferentes. Uno para sistemas operativos Windows (tico.exe), por si alguien no quiere utilizar el instalador y otro para sistemas operativos tipo Unix (tico.sh).Ambos ejecutables sirven tanto para el intérprete como para el editor según los argumentos con los que se invoquen. Para ejecutar el intérprete hay que poner la opción -i y para el editor la opción -e como primer argumento. En caso de no poner ninguno de los dos se ejecutará el editor. Como segundo argumento se puede poner la dirección de un fichero de proyecto de Tico, que será abierto de inicio nada más ejecutar la aplicación.

## 1.3 Aplicaciones requeridas

 Para el funcionamiento de la aplicación es necesario tener, en el ordenador en el que se va ejecutar, instalada una versión de la Máquina Virtual Java igual o superior a la 1.4.2. Su descarga es totalmente gratuita y se puede realizar desde la dirección de internet. http://www.java.com/es/download. No es necesario escoger ninguna configuración especial durante

#### su instalación. Para el funcionamiento del intérprete será preciso disponer del "software" "Perseo"

disponible en la web: http://www.bj-adaptaciones.com/

## 2. Manual del editor

## 2.1 Elementos del editor

 En esta sección se muestra la aplicación del editor junto con su aspecto, elementos y funcionalidades. También se explica como se pueden realizar y que opciones ofrece para editar proyectos y tableros.

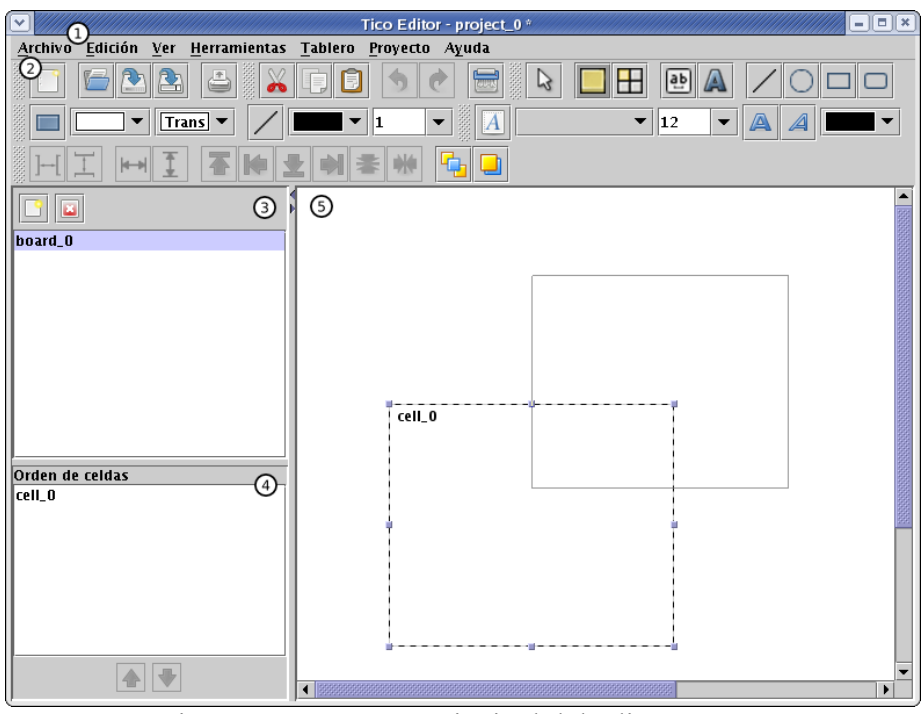

Figura E.1: Ventana principal del editor

## **Ventana del Editor**

 La figura E.1 muestra el aspecto de la ventana principal del editor. En ella se pueden distinguir los siguientes elementos:

1.- **Barra de menú** Permite realizar la mayoría de las acciones generales que se pueden realizar sobre un tablero.

2.- **Barras de herramientas** Conjunto de barras de herramientas móviles dirigidas a la edición de tableros y las propiedades de sus componentes.

3.- **Lista de tableros del proyecto** Lista con los tableros pertenecientes al proyecto actual. Permite seleccionar cual es el tablero que se quiere editar en cada momento.

4.- **Orden de barrido** del proyecto seleccionado Muestra y permite editar el orden de barrido de las celdas mostradas en un determinado momento.

5.- **Área de edición** Elemento del editor a través del cual se pueden editar los tableros y sus componentes.

## **Barra de menú**

 La barra de menú de la aplicación contiene los siguientes submenús que permiten realizar todo tipo de acciones sobre el editor. Las acciones concretas se mostrarán en los lugares correspondientes según la función que realicen. Los submenús son los siguientes:

**Archivo:** Acciones a realizar sobre un proyecto. Permite crear un proyecto nuevo, cargarlo,

guardarlo, exportarlo a diferentes formatos, importarlo, imprimirlo y salir de la aplicación.

**Edición:** Acciones básicas de edición. Permite hacer y deshacer, borrar los componentes seleccionados, seleccionar todo y editar las preferencias de la aplicación.

**Ver:** Permite mostrar y ocultar las barras de herramientas de la aplicación.

**Herramientas:** Especifica la herramienta de edición actual. Una por cada componente que se puede insertar en un tablero y otra para seleccionar componentes, moverlos y redimensionarlos.

**Tablero:** Contiene las acciones a realizar sobre un tablero.

**Proyecto:** Contiene las acciones a realizar sobre un proyecto.

**Ayuda:** Contiene el indispensable "Acerca de..." que muestra información sobre la aplicación.

#### **Barras de herramientas**

 La ventana del editor contiene una serie de barras de herramientas independientes para realizar diferentes tipos de acciones sobre el proyecto que se esta editando. Estas barras se muestran en las figuras E.2 a E.7.

• **Archivo**: Acciones que se pueden realizar sobre un proyecto. A continuación se describirán de manera secuencial cada uno de los elementos que aparecen.

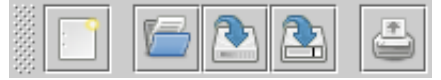

Figura E.2 Barra de herramientas de Archivo

**Nuevo Proyecto:** Crea un nuevo proyecto.

**Abrir Proyecto:** Carga un proyecto desde un fichero de proyecto.

**Guardar proyecto:** Graba el proyecto en un fichero con el nombre actual o pregunta el n nombre si no ha sido especificado.

**Guardar proyecto como:** Graba el proyecto en un fichero preguntando el nombre del mismo.

**Imprimir proyecto:** Imprime el proyecto de forma que cada tablero queda en una página diferente.

• **Acciones:** Acciones que se pueden realizar sobre el tablero en edición. A continuación se describirán de manera secuencial cada uno de los elementos que aparecen.

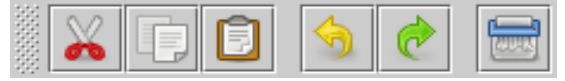

Figura E.3 Barra de herramientas de acciones

**Cortar:** Corta los elementos del área de edición que estén seleccionados en el porta papeles.

**Copiar:** Copia los elementos del área de edición que estén seleccionados en el porta papeles.

**Pegar:** Pega en el tablero que se está editando, el contenido del porta papeles.

**Deshacer:** Deshace la última modificación realizada en el tablero en edición.

**Rehacer:** Rehace la última modificación deshecha en tablero en edición.

**Borrar:** Borra los elementos seleccionados en el área de edición.

• **Herramientas:** Selecciona la herramienta que se va a utilizar para interactuar con el área de edición. Las herramientas se utilizan pulsando sobre el área de edición y arrastrando hasta conseguir el tamaño requerido. Cuando se haya insertado un componente con cualquiera de las herramientas de componentes se cambiará automáticamente a la herramienta de selección. El botón que corresponde con la herramienta seleccionada en el momento actual está siempre resaltado. A continuación se describirán de manera secuencial cada uno de los elementos que aparecen.

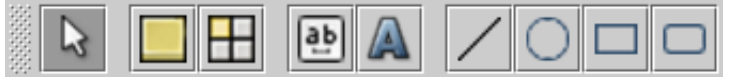

Figura E.4: Barra de Herramientas

**Selección:** Permite seleccionar, redimensionar y mover componentes o conjuntos de ellos. Realizando *doble-click* sobre cualquier componente se muestran sus propiedades y pulsando con el botón derecho ofrece una serie de acciones a realizar relacionadas con el componente.

**Celda:** Herramienta para crear celdas.

**Cuadrícula:** Herramienta para crear cuadrículas. Al seleccionarla abre un diálogo que pregunta la dimensión de la cuadrícula a crear.

**Área de texto:** Herramienta para crear áreas de texto.

**Etiqueta:** Herramienta para crear etiquetas.

**Línea:** Herramienta para crear líneas.

**Óvalo:** Herramienta para crear óvalos.

**Rectángulo:** Herramienta para crear rectángulos.

**Rectángulo redondeado:** Herramienta para crear rectángulos redondeados.

• **Formato:** Determina las propiedades del fondo y borde que tendrán los nuevos componentes. Cuando se selecciona algún componente en el área de edición, esta barra de herramientas se actualiza automáticamente para reflejar las propiedades de fondo y borde de ese componente. Si se desea cambiar las propiedades del fondo y borde de todos los componentes seleccionados en el área de edición hay que modificar los parámetros correspondientes y pulsar sobre el botón que corresponda a las propiedades que se quieren modificar. A continuación se describirán de manera secuencial cada uno de los elementos que aparecen.

| ansi ▼i |  |  |
|---------|--|--|
|         |  |  |

Figura E.5: Barra de herramientas de formato.

**Aplicar fondo:** Modifica las propiedades del fondo de los componentes seleccionados a los elegidos en el resto de elementos de la barra de herramientas a la que pertenece.

**Aplicar borde:** Modifica las propiedades del borde de los componentes seleccionados a los elegidos en el resto de elementos de la barra de herramientas a la que pertenece.

• **Texto:** Determina la fuente de texto que tendrán todos los nuevos componentes. Cuando se selecciona algún componente en el area de edición, esta barra de herramientas se actualiza automáticamente para reflejar la fuente de ese componente. Si se desea cambiar la fuente de todos los componentes seleccionados en el área de edición, hay que modificar los parámetros correspondientes y pulsar sobre el botón *Aplicar fuente.* 

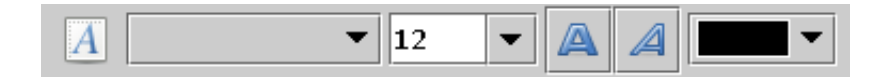

Figura E.6: Barra de herramientas de texto

**Aplicar Fuente:** Modifica la fuente de los componentes seleccionados a los elegidos en el resto de elementos de la barra de herramientas a la que pertenece.

**Fuente:** Elige el formato de fuente para el texto seleccionado.

**Tamaño:** Elige el tamaño del texto seleccionado.

**Negrita:** Texto seleccionado en negrita.

**Cursiva:** Texto seleccionado en cursiva.

**Color:** Color de la fuente para el texto seleccionado.

• **Alineación:** La barra de alineación permite modificar la forma en la que las componentes están distribuidas.

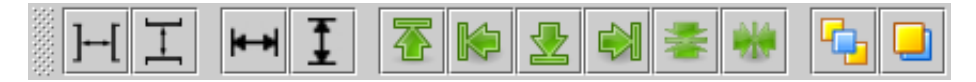

Figura E.7: Barra de herramientas de Alineación.

**Separación horizontal:** Distribuye los componentes seleccionados horizontalmente de

 forma que los de los extremos se queden en su sitio y el resto se distribuyan para que el espacio que los separe sea idéntico para todos ellos.

**Separación vertical:** Distribuye los componentes seleccionados verticalmente de forma que los de los extremos se queden en su sitio y el resto se distribuyan para que el espacio que los separe sea idéntico para todos ellos.

**Ajustar anchura:** Asigna a todos los elementos seleccionados la anchura del primero que se seleccionó.

**Ajustar altura:** Asigna a todos los elementos seleccionados la altura del primero que se seleccionó.

**Alinear arriba:** Alinea todos los elementos seleccionados de forma que sus lados superiores queden en línea con el del primero que se seleccionó.

**Alinear izquierda:** Alinea todos los elementos seleccionados de forma que sus lados izquierdos queden en línea con el del primero que se seleccionó.

**Alinear abajo:** Alinea todos los elementos seleccionados de forma que sus lados inferiores queden en línea con el del primero que se seleccionó.

**Alinear derecha:** Alinea todos los elementos seleccionados de forma que sus lados derechos queden en línea con el del primero que se seleccionó.

**Alinear centro horizontal:** Alinea todos los elementos seleccionados de forma que sus ejes horizontales queden en línea con el del primero que se seleccionó.

**Alinear centro vertical:** Alinea todos los elementos seleccionados de forma que sus ejes verticales queden en línea con el del primero que se seleccionó.

**Enviar al frente:** Envía al frente todos los objetos seleccionados de forma que se muestran por encima de los demás.

**Enviar al fondo:** Envía al fondo todos los objetos seleccionados de forma que se muestran debajo de los demás.

 Todas las barras de herramientas pueden ser mostradas u ocultadas a través del menú Ver de la aplicación. Por defecto se sitúan en la parte superior de la ventana del editor, pero pueden ser desplazadas a cualquier punto de la pantalla pulsando y arrastrando en la parte derecha de cada una de ellas.

#### **Preferencias del Editor**

Las preferencias del editor se pueden modificar pulsando Editar – Preferencias. Las preferencias únicamente permiten modificar el lenguaje de la aplicación. Para cambiar el lenguaje de la aplicación habrá que reiniciar la aplicación (Figura E.8)

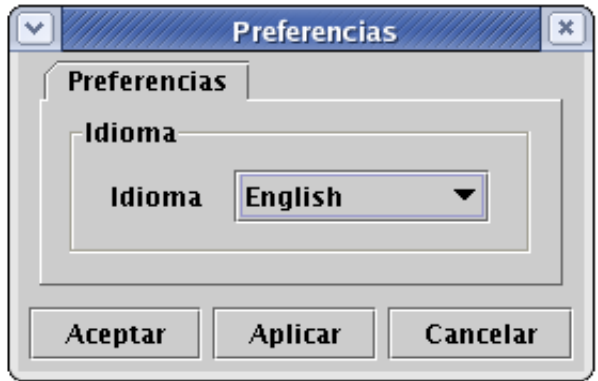

Figura E.8: Cambio de idioma de la aplicación.

## 2.2 Edición de proyectos

 La aplicación del editor está diseñada para editar proyectos y los tableros que la componen. Para añadir y borrar tableros a un proyecto se utiliza la lista de tableros, que permite también seleccionar que tablero se va a mostrar en el área de edición.

#### **Acciones sobre proyectos**

 A través de la barra de menú y en algunos casos de su correspondiente botón en la barra de herramientas, se pueden realizar las siguientes acciones sobre el proyecto actual:

**Guardarlo:** Guarda el proyecto en un fichero para que pueda ser abierto, ya sea para ser interpretado o seguir siendo editado posteriormente.

**Imprimirlo:** Imprime el proyecto entero de forma que cada tablero se imprima en una hoja diferente.

**Importar un proyecto:** Importa un proyecto guardado previamente y añade todos sus tableros a la lista de tableros del proyecto manteniendo las relaciones de navegación entre ellos.

**Importar un tablero:** importa ujn tablero exportado previamente y lo añade a la lista de tableros del proyecto.

**Exportar el tablero seleccionado:** Exporta el tablero seleccionado a un nuevo fichero, para que pueda ser importado y reutilizado posteriormente en otro proyecto.

**Exportar el tablero seleccionado a una imagen:** Exporta el tablero seleccionado a un fichero de imagen en formato JPG o PNG.

**Modificar sus propiedades:** Las propiedades de un proyecto se pueden modificar a través de una ventana que se abre ejecutando *Proyecto – Propiedades.* 

#### **Lista de tableros**

 La lista de tableros aparece reflejada en la figura E.9. Tiene dos botones que permiten la adición y borrado de tableros en el proyecto y una lista en la cual se puede seleccionar el tablero que se quiere editar en cada momento. La acción de borrar un fichero no se puede deshacer, así que antes de realizarla habrá que cerciorarse antes de que el tablero seleccionado no se necesita.

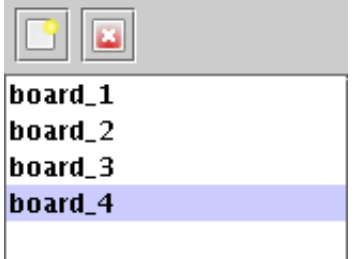

Figura E.9: Lista de tableros.

## **Propiedades de un proyecto**

Las propiedades del proyecto actual se pueden modificar pulsando *Proyecto-Propiedades*. Únicamente se puede modificar el tablero inicial que indica el primer tablero a interpretar.

## E.2.3 Edición de Tableros

 Para editar un tablero se proveen una serie de herramientas que permiten al usuario interactuar con el área de edición. Su funcionamiento se explica en los siguientes apartados.

## **Área de edición**

 El área de edición muestra el tablero seleccionado en la lista de tableros del proyecto actual. Para interactuar con ella hay que elegir la herramienta que se quiere utilizar, ya sea a través del submenú Herramientas de la aplicación o de la barra de herramientas del mismo nombre. EL tablero que se muestra en el área de edición es el que esta seleccionado en la lista de tableros del editor.

Las herramientas se pueden dividir en dos grupos:

- Herramientas que sirven para insertar nuevos componentes en el tablero. Dentro de este grupo existe una herramienta diferente para cada tipo de componente, pero todas ellas funcionan de manera similar. Una vez seleccionada, se pulsa con el ratón en un punto del tablero y se arrastra hasta haber obtenido el tamaño deseado.
- Herramientas para interactuar con el tablero. Dentro de este grupo únicamente está la herramienta de selección. Las utilidades de esta herramienta son muchas:

 *Seleccionar componentes:* La herramienta de selección permite seleccionar componentes y grupos de ellos. Esto se puede realizar de varias formas. Pulsando con el botón derecho del ratón sobre un componente, lo seleccionas y deseleccionas todos los demás. Si además estás pulsando la tecla control, añades al nuevo componente a la selección actual. Lo mismo se puede realizar pulsando y arrastrando, en este caso se seleccionaran todos los componentes que se encuentren dentro del cuadrado de selección.

 *Redimensionar componentes:* Los componentes o grupos de componentes

 seleccionados se pueden redimensionar pulsando y arrastrando en cualquiera de las pequeñas marcas que aparecen en las esquinas del rectángulo de selección y en el centro de cualquiera de sus lados. El icono que aparece al poner el ratón sobre ellas muestra las direcciones en las que permiten redimensionar.

 *Mover componentes:* Un componente o conjunto de componentes seleccionados se pueden desplazar en el tablero pulsando sobre cualquiera de ellos y arrastrándolo hasta situarlo en el lugar deseado.

 *Mostrar menús desplegables:* Pulsando el botón derecho del ratón sobre cualquier punto del tablero o cualquiera de sus componentes se muestra un menú desplegable que permite realizar diferentes acciones relacionadas con el componente pulsado o con el tablero en caso de que no se haya pulsado sobre ninguno.

#### **Orden de barrido**

 Determina el orden de barrido de las celdas y cuadrículas del tablero actual. Cuando una de ellas se añade a un tablero también se añade automáticamente al final del orden de barrido del mismo. Se puede modificar el orden de barrido seleccionando el componente que se quiere mover y pulsando sobre las flechas para adelantar o retrasar su orden (Figura E.10).

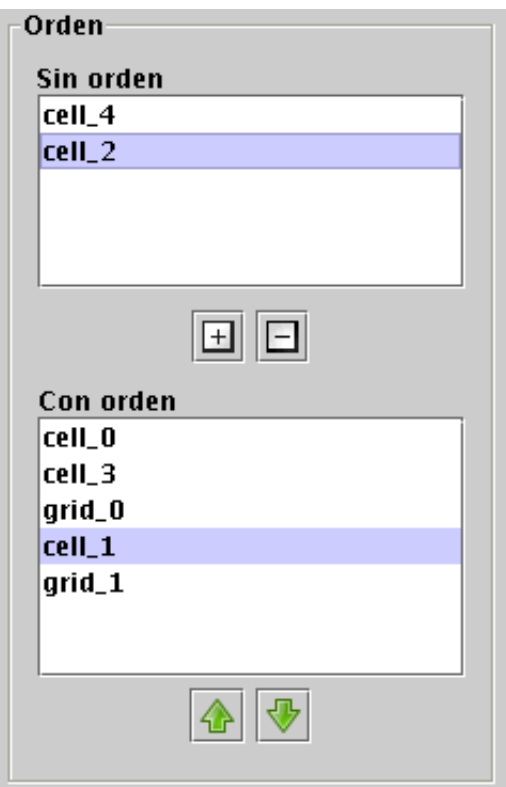

Figura E.10: Orden de barrido de un tablero

## **Propiedades de un tablero**

 Para mostrar la ventana de propiedades del tablero se puede pulsar Tablero-Propiedades o, con un la herramienta de selección activada, pulsar botón derecho sobre el fondo del tablero en el área de edición y seleccionar Propiedades.

Las posibles propiedades de un tablero son:

**Nombre:** Nombre del tablero que se mostrará en la lista de tableros.

**Tamaño:** Tamaño del tablero en pixels.

**Color de fondo:** Color de fondo del tablero.

**Imagen de fondo:** Imagen de fondo del tablero, junto con las opciones de ajuste de la imagen al tablero (centrada, redimensionada, ajustada).

**Sonido:** Sonido que se reproducirá al cargar el tablero en la interpretación.

**Orden de Barrido:** Determina el orden de barrido de las celdas y de las cuadriculas del tablero. El interfaz que permite modificarlo es el que aparecía en el apartado anterior en la figura E.10.

#### 2.4 Componentes de un tablero

 En esta sección se definen todos los posibles componentes de un tablero y sus propiedades. Como ya se ha explicado en la sección E.2.3, para insertar un nuevo componente hay que utilizar la herramienta correspondiente al tipo de componente que se quiere insertar. Para mostrar la ventana de propiedades de un componente, con la herramienta de selección activada, hay que hacer dobleclick o pulsar con el botón derecho y seleccionar propiedades sobre el componente que se quiere seleccionar. En la figura E.11 se puede observar un ejemplo de cada tipo de componente. A continuación se explicará con más detalle cada uno de los componentes junto con sus propiedades.

#### **Celdas**

 Las celdas son los componentes principales de un tablero. Es el único elemento con el que el usuario puede interactuar directamente durante la interpretación.

Las propiedades de una celda son:

**Identificador:** Identificador único que determina la celda y que se muestra en todos los interfaces donde ésta puede ser seleccionada.

**Texto:** Texto que se muestra centrado horizontalmente.

**Fuente:** Fuente que se le aplica al texto de la celda.

**Borde:** Anchura y color del borde rectangular que rodea la celda.

**Fondo:** Color del fondo de la celda.

**Imagen:** Imagen que se mostrará dentro de la celda. Si la celda también tiene texto se ofrecen tres opciones de posicionamiento entre ambos (imagen arriba, imagen abajo, texto centrado).

**Acciones de interpretación:** Estas propiedades determinan las acciones dinámicas que realiza la celda durante la interpretación:

 *Acumular:* Cuando la celda es pulsada se añade a una lista que se muestra por pantalla.

 *Borde de barrido:* Anchura y color del borde rectangular que rodea la celda en el momento de barrido.

 *Ir a otro tablero:* Cuando la celda es pulsada se termina la interpretación del tablero actual y se comienza la del tablero seleccionado. Ambos tableros deberán pertenecer al mismo proyecto.

 *Sonido:* Sonido que se reproduce cuando se pulsa la celda. El sonido se puede grabar directamente desde la propia aplicación.

 *Imagen alternativa:* Imagen que se muestra cuando el barrido está sobre la celda.

 *Texto a enviar:* Cuando la celda es pulsada el texto que contiene se envía al área de texto seleccionada durante el tiempo especificado. Este texto se mostrará en el área en vez del suyo propio original.

#### **Cuadrículas**

 Las celdas son conjuntos de celdas ordenadas por filas y columnas de forma que se permite establecer un orden de barrido para todas ellas.

Las propiedades de una cuadrícula son:

**Orden de barrido:** Determina el orden de barrido interno de la cuadrícula, el cual comenzará cuando haya una acción sobre la cuadrícula. Hay cuatro opciones de barrido diferentes:

 *Secuencial:* El orden corresponde con un recorrido por filas de la matriz que representa la cuadrícula.

 *Por filas:* Se recorre únicamente la primera columna de la cuadrículas. Si se produce una pulsación dentro de cualquiera de sus celdas,automáticamente se entra en un bucle que recorre el resto de las celdas de la fila a la que pertenece la celda pulsada. Este bucle se mantiene hasta que se realiza otra pulsación.

 *Por columnas:* Idéntico al anterior pero cambiando filas por columnas y viceversa.

 *Personalizado:* Se permite al usuario definir el orden exacto de barrido de las celdas mediante un interfaz similar al utilizado para el del tablero.

#### **Áreas de texto**

Las propiedades del área de texto son:

**Texto:** Texto que se muestra centrado horizontalmente.

**Alineación:** Situación del texto dentro del área de texto.

**Fuente:** Tipo de letra del texto.

**Color :** Color de la fuente.

**Tamaño:** Tamaño de la fuente.

**Borde:** Tamaño y color del borde que rodea el área de texto.

#### **Etiquetas**

Las propiedades de una etiqueta son:

 **Texto:** Texto que se muestra centrado horizontalmente.

**Fuente:** Tipo de letra del texto.

**Color :** Color de la fuente.

**Tamaño:** Tamaño de la fuente.

**Borde:** Tamaño y color del borde que rodea el área de texto.

## **Líneas**

Las propiedades de una etiqueta son:

**Color:** Color de la línea.

 **Grosor:** Grosor de la línea.

#### **Polígonos**

Las propiedades de los polígonos (cuadrados, óvalos y cuadrados redondeados) son:

**Color:** Color del perímetro del polígono.

**Grosor:** Grosor del perímetro del polígono.

**Fondo:** Color del fondo y del degradado del polígono.

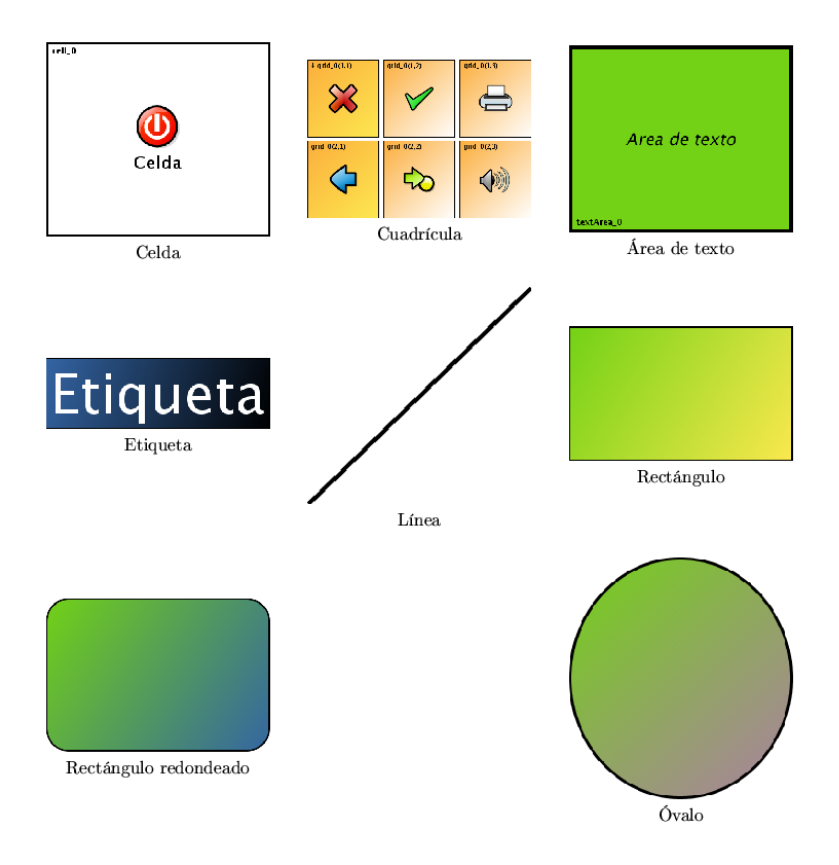

Figura E.11: Componentes de un tablero.

# 3. Manual del intérprete

En esta sección se muestra la aplicación del intérprete junto con su aspecto, elementos y funcionalidades.

## 3.1 Elementos del intérprete

El intérprete posee diferentes elementos como se observa en la figura E.12.

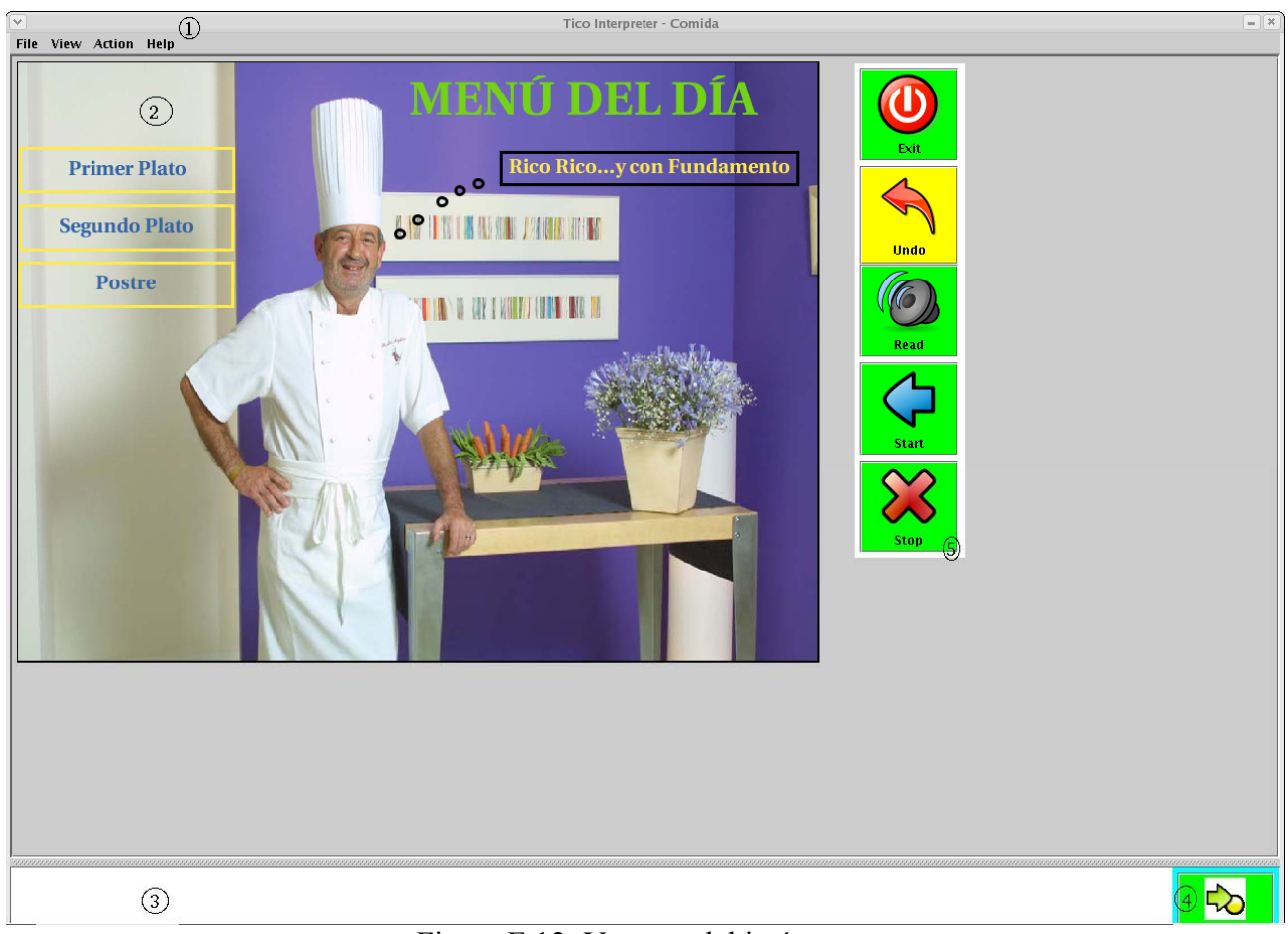

Figura E.12: Ventana del intérprete.

## **Ventana del intérprete**

La figura E.12 muestra el aspecto de la ventana principal del intérprete. En ella se pueden distinguir los siguientes elementos:

1.- **Barra de menú** Permite realizar la mayoría de las acciones generales que se pueden realizar en el intérprete.

2.- **Área de Interpretación** Lugar donde se implanta un tablero cuando es cargado y lugar donde se realiza la interpretación del mismo mediante barridos de ratón.

- 3.- **Área de Acumulación** Lugar del intérprete donde se acumulan aquellas celdas acumulables que han sido seleccionadas por el usuario.
- 4.- **Controlador** Botón que permite al usuario el acceso a la ventana de control.

5.- **Ventana de control** Ventana que permite al usuario el control de la aplicación.

#### **Barra de menú**

La barra de menú de la aplicación contiene los siguientes submenús que permiten realizar todo tipo de acciones sobre el intérprete. Los submenús son los siguientes:

**Archivo:** Acciones a realizar sobre un proyecto. Permite la carga de un proyecto ya creado en el editor, así como salir de la aplicación.

**Ver:** Permite mostrar las preferencias y opciones de la aplicación. Por medio de las opciones de la aplicación se puede elegir el cursor de barrido, la velocidad de barrido y el número máximo de celdas a acumular (Figura E.13).

**Acciones:** Acciones de interpretación sobre un proyecto. Entre estas acciones se encuentran el comienzo de la interpretación, el fin de la interpretación, la lectura de la zona acumulada y la elección del modo de acceso a las celdas (barrido, o selección directa).

**Ayuda:** Contiene el indispensable "Acerca de..." que muestra información sobre la aplicación.

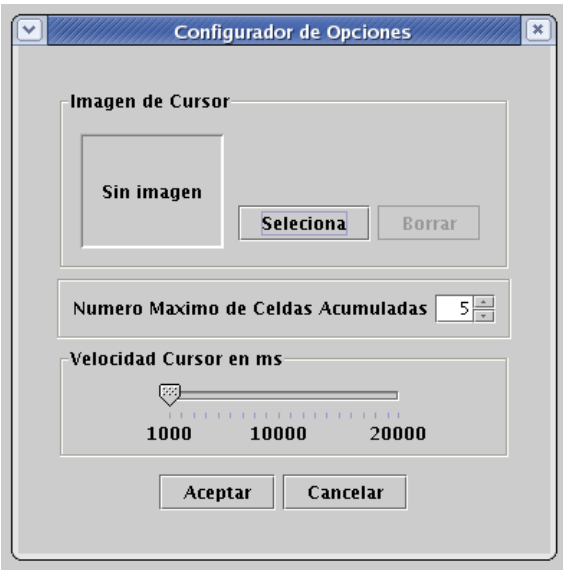

Figura E.13: Configuración de los parámetros de la aplicación.

## **Área de interpretación**

Es el lugar donde tiene lugar la interpretación de un tablero que ha sido cargado previamente. Para llevar a cabo la interpretación hace falta realizar unos pasos previos.

 1.- **Carga del proyecto:** Se establecerá como tablero inicial el especificado en la creación del proyecto.

## 2.- **Selección de los parámetros de la interpretación:** Entre los que destacan:

*Velocidad:* Tiempo de espera en el barrido entre dos componentes. Este tiempo está

comprendido en el intervalo de 1 a 20 segundos.

 *Cursor del Ratón:* Imagen que aparecerá como cursor de ratón. Se utilizará un cursor por defecto en el caso de que no sea seleccionado ninguno.

 *Celdas a acumular:* Número máximo de celdas a acumular en el área de acumulación.

3.- **Elección del modo de ratón:** Modo de acceder a un componente del tablero. Como se ha comentado previamente existen dos modos de ratón.

 *Selección directa:* El usuario posiciona el cursor del ratón en la componente deseada.

 *Barrido:* El cursor del ratón se posiciona automáticamente sobre las celdas o cuadrículas en el orden establecido en el editor. El cursor se va moviendo entre estas componentes esperando un tiempo predefinido.

4.- **Elección de la opción de interpretación:** Opción que permite el comienzo de la interpretación. En la figura E.15 se muestra un tablero en plena interpretación.

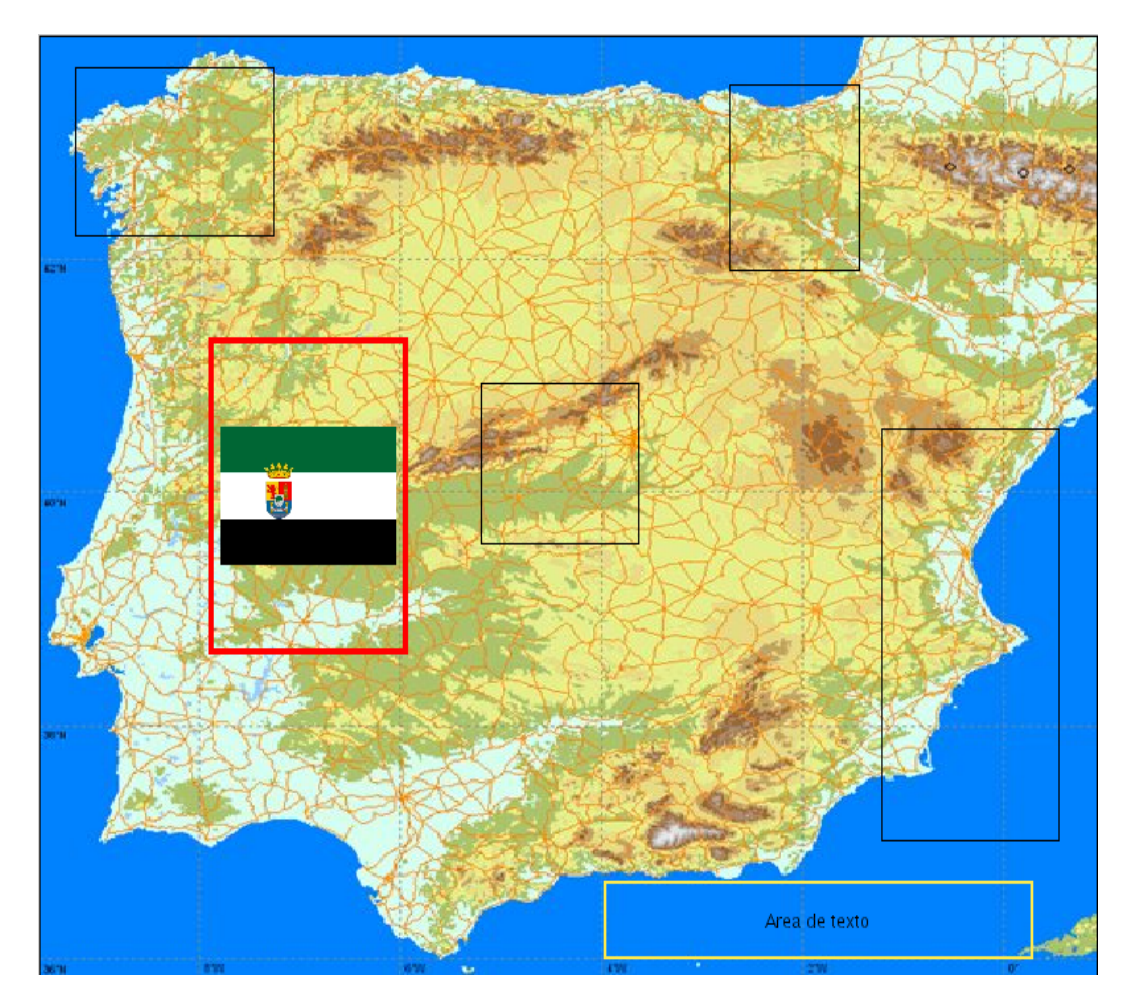

Figura E.15: Tablero en plena ejecución.

 Como se observa en la imagen anterior, aunque el cursor del ratón no aparezca, se observa que la celda marcada, ha cambiado el borde y ha mostrado la imagen alternativa programada en el editor.

## **Área de Acumulación**

Es el lugar donde van aquellas componentes que han sido acumuladas durante la interpretación de un proyecto. El número máximo de celdas a acumular es parametrizable mediante una opción de menú. En la figura E.16 aparece un ejemplo de como podría quedar el área de acumulación.

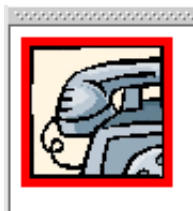

Figura E.16: Celda acumulada en el área de acumulación.

## **Controlador**

Como se ha explicado previamente este botón permite el acceso a la ventana de control. El cursor del ratón se posiciona automáticamente sobre el controlador al final de recorrer un tablero o bien cuando se produce una transición a otro tablero dentro del mismo proyecto. El controlador tiene comportamiento dinámico, es decir, cuando se posiciona el cursor sobre el botón este cambia de tamaño y de color.

## **Ventana de control**

La ventana de control permite al usuario el control del programa. Tal y como está especificado en los requisitos, la ventana de control siempre se recorrerá en modo de barrido. Se pueden realizar las siguientes acciones:

**Salir del programa:** Salir del programa intérprete.

**Deshacer:** Deshace la última acción realizada durante la ejecución de un tablero.

**Lectura:** Se reproducen, en caso de que sea posible, los sonidos de las celdas que están en el área de acumulación.

**Volver:** Se regresaría a la interpretación del tablero actual.

**Parada:** Se terminaría la interpretación del tablero actual.